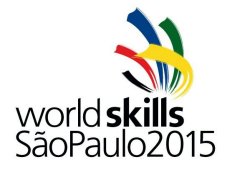

**WorldSkills São Paulo 2015 | Guide to Aframe**

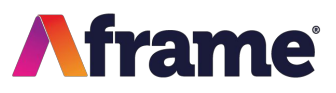

This is a quick guide to show you how to register with Aframe to access the WorldSkills São Paulo 2015 footage. Firstly, go to **[Aframe](https://www.aframe.com/)** in your internet browser and click on the green Login button on the top left of the page.

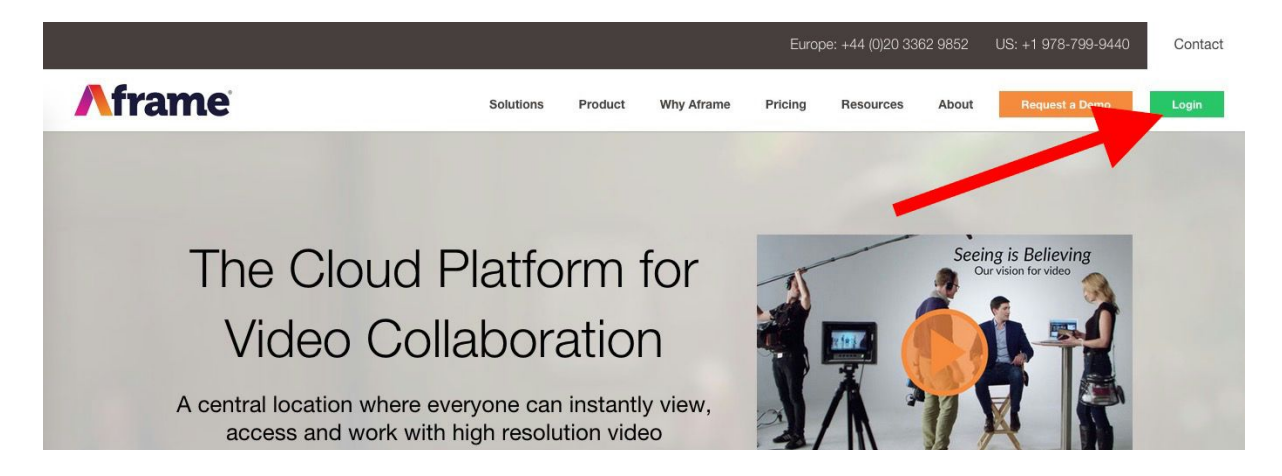

Now click 'Need to sign up?'.

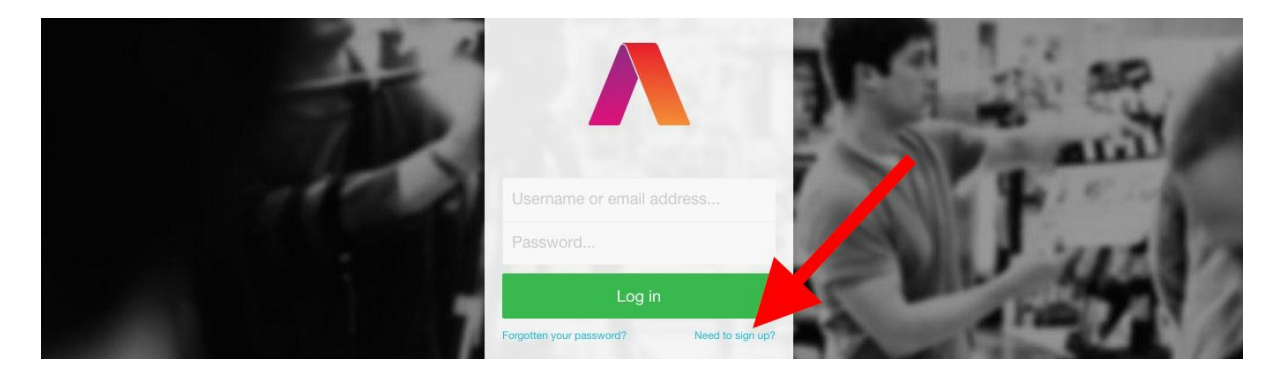

You will now be asked to fill out a form to register with Aframe, once complete click 'Create Account'.

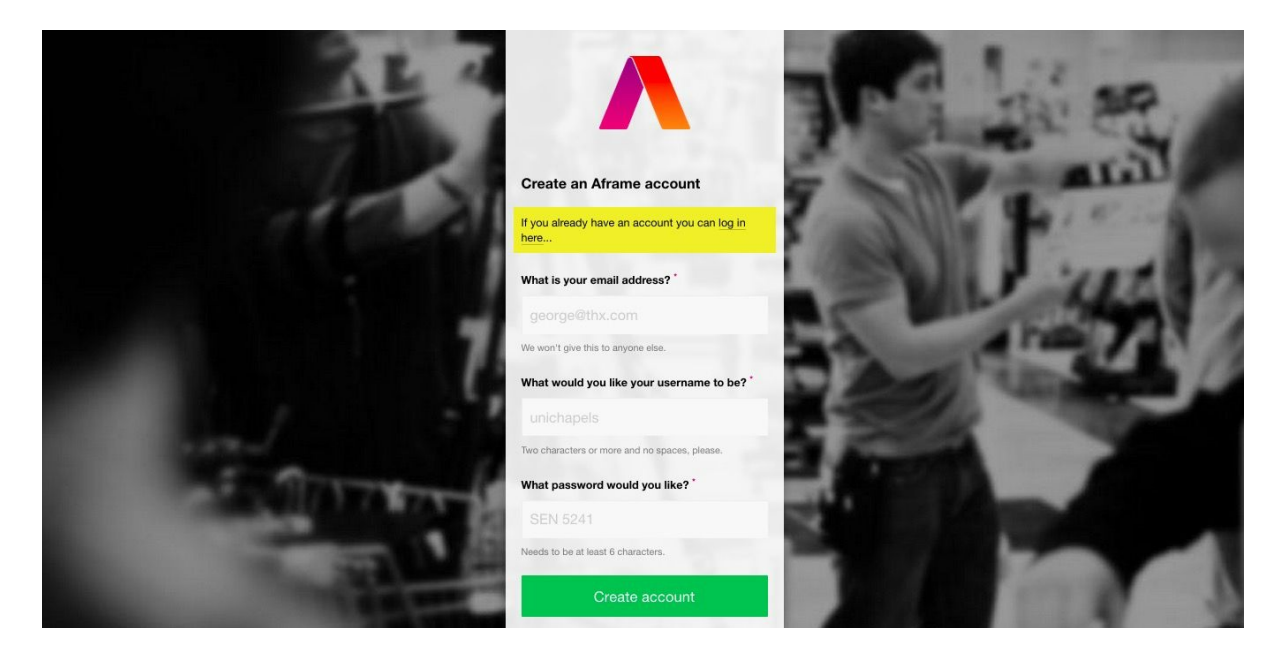

**If you have any questions about Aframe, please contact our Customer Support team: Telephone: UK +44 (0) 20 7206 4186 | US1 866 630 8316 | Email: cs@aframe.com**

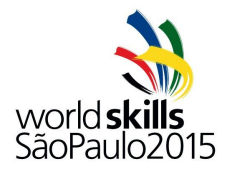

## **WorldSkills São Paulo 2015 | Guide to Aframe**

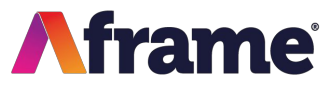

Now complete the second page of the Sign Up form and click 'Finish' once complete.

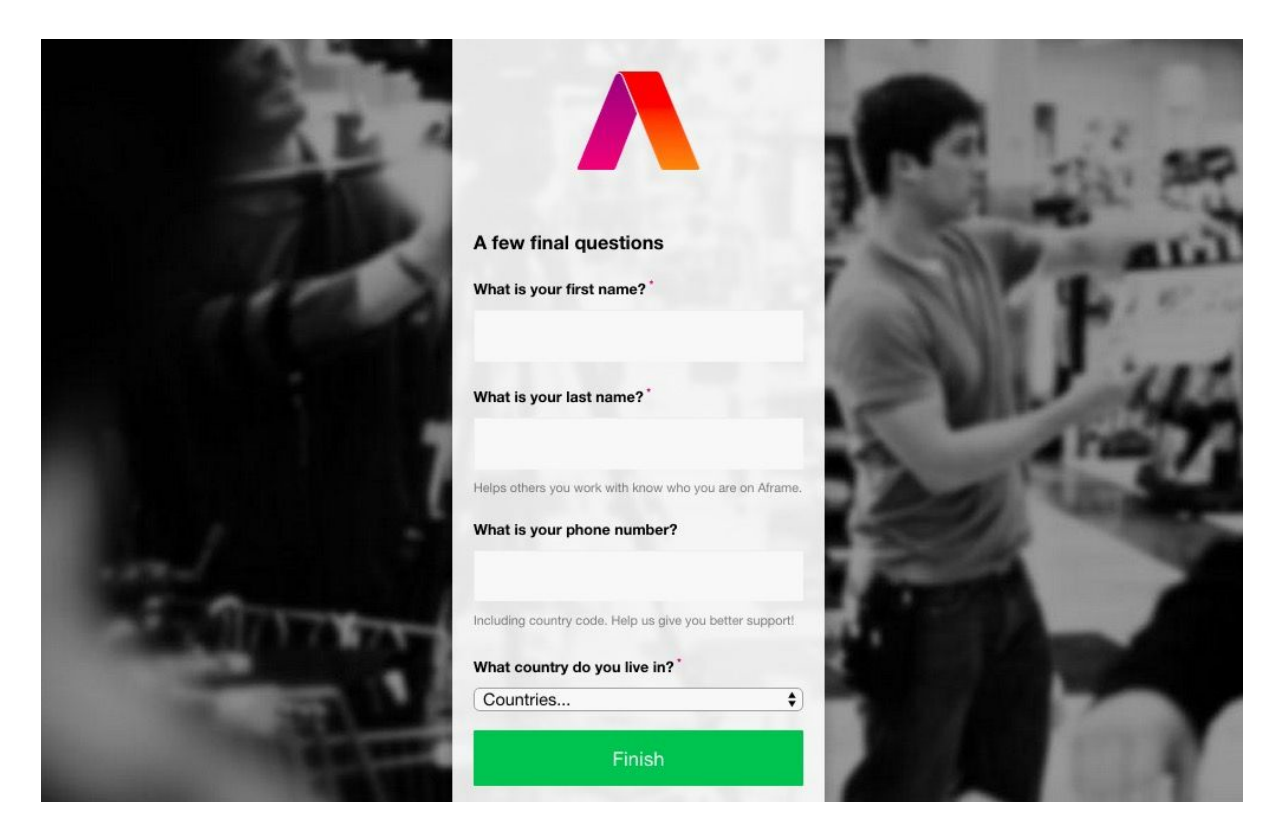

You will be taken to your Aframe Dashboard, you now need to confirm your email address.

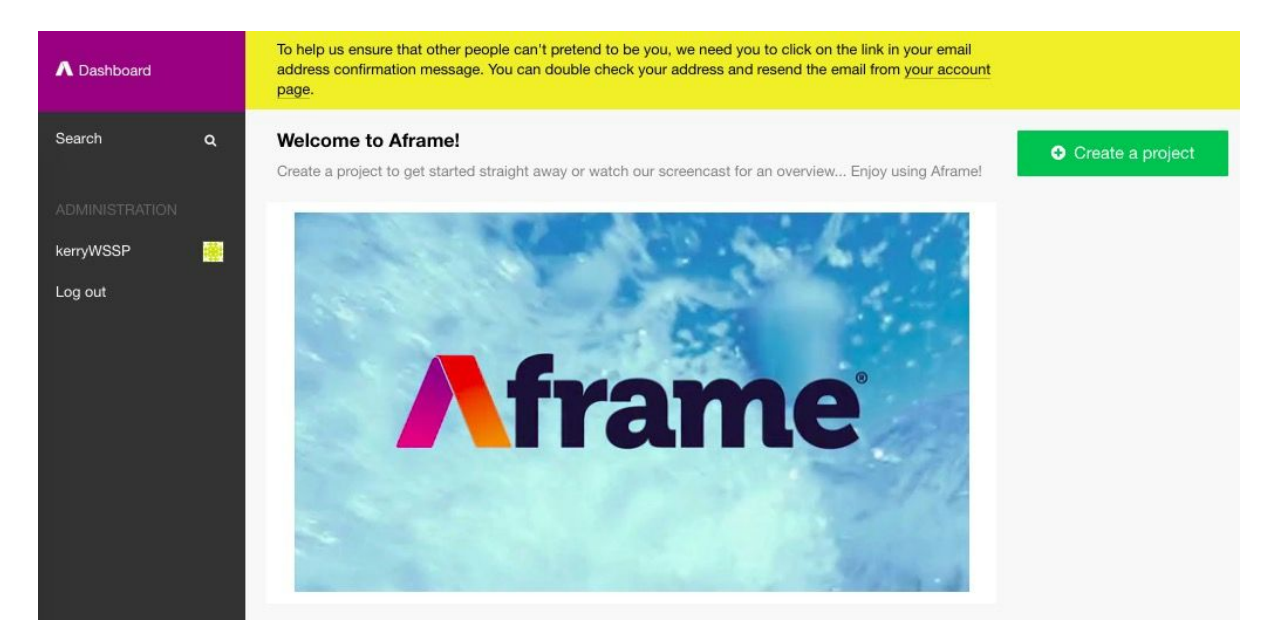

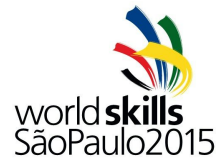

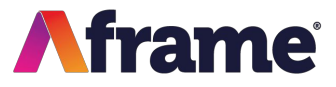

Go to your email account, you should now see an email from Aframe asking you to confirm your sign up. Click the link to proceed.

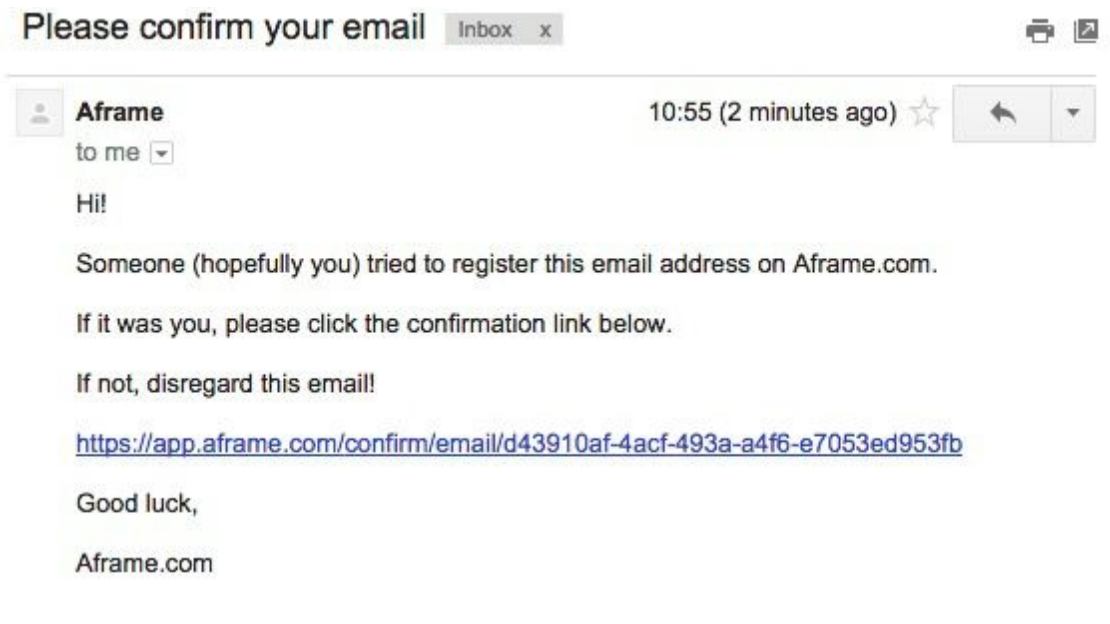

You will now be sent an email invitation to join the project, simply click on the link in the email:

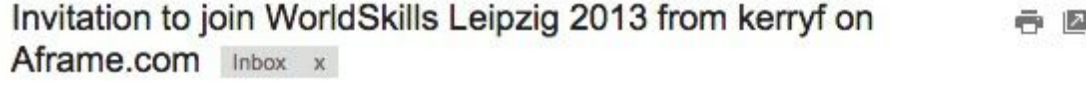

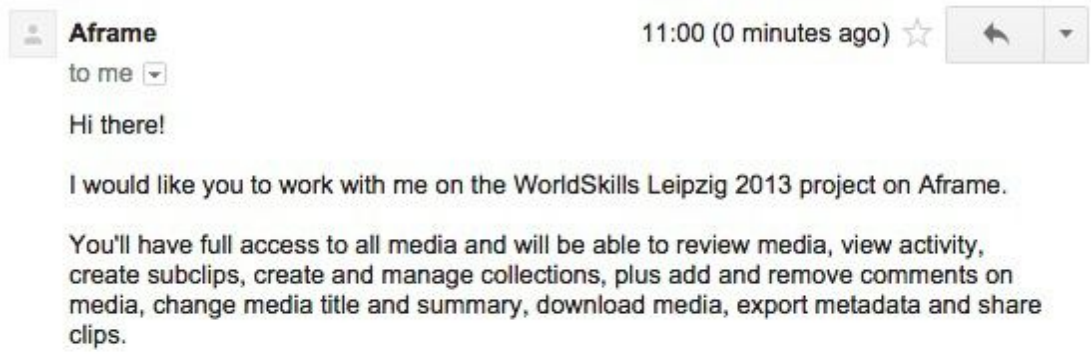

Regards,

kerryf

If you want to accept this invitation, please follow this link: https://app.aframe.com/invites/19paboit2et1r8kk

If not, disregard this email!

Good luck, Aframe.com

**If you have any questions about Aframe, please contact our Customer Support team: Telephone: UK +44 (0) 20 7206 4186 | US1 866 630 8316 | Email: cs@aframe.com**

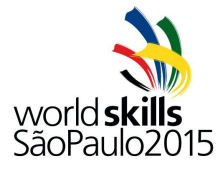

## **WorldSkills São Paulo 2015 | Guide to Aframe**

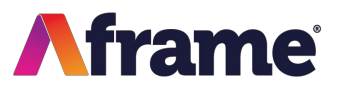

You now have access to the Project via your Dashboard, click on the Project name to access it.

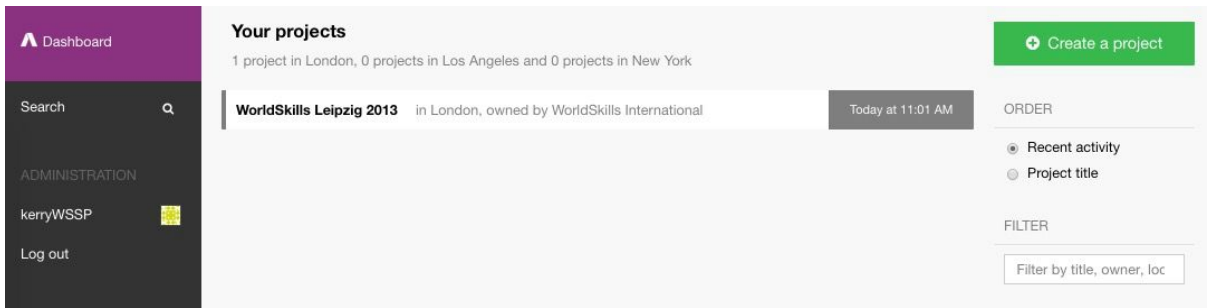

You now have access to the contents of the Project, from here you can review and download clips.

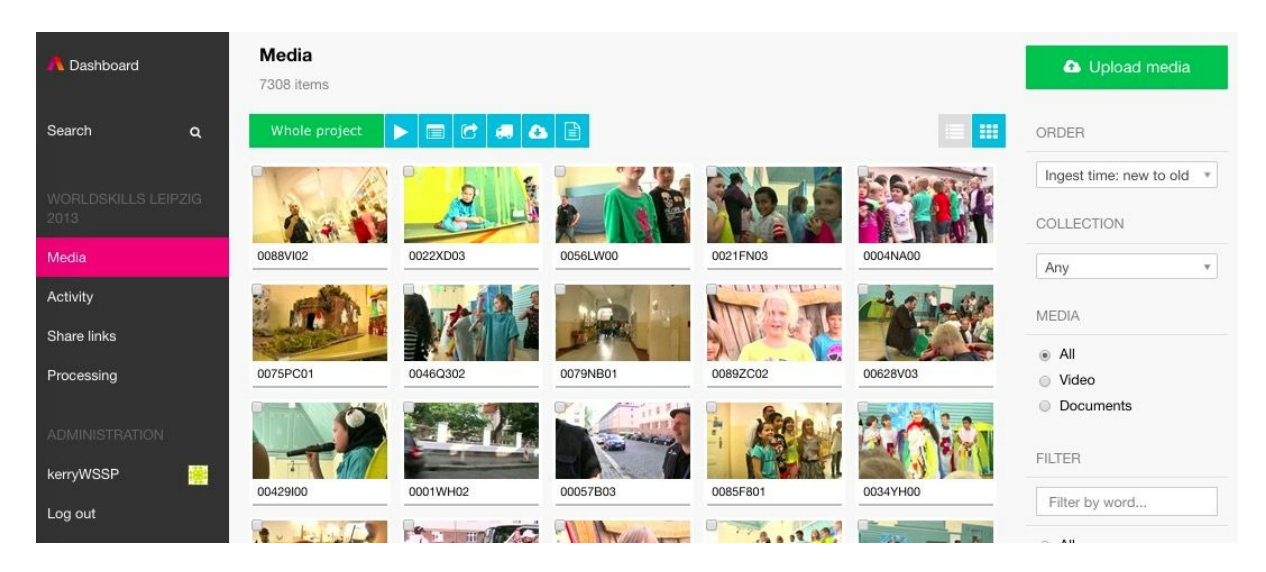

## **Frequently Asked Questions**

Q: How do I access the Project once i've signed up?

A: Contact WorldSkills International for access

Q: I have signed up to Aframe before, can I use the same username and password? A: Yes, simply sign in with these credentials on the Login page

Q: I didn't receive the confirmation email

A: Please check your Spam / Junk folder, if you still can't see it then contact us on the Telephone or Email below